**Searching for a Job In West Michigan** 

# **Table of Contents**

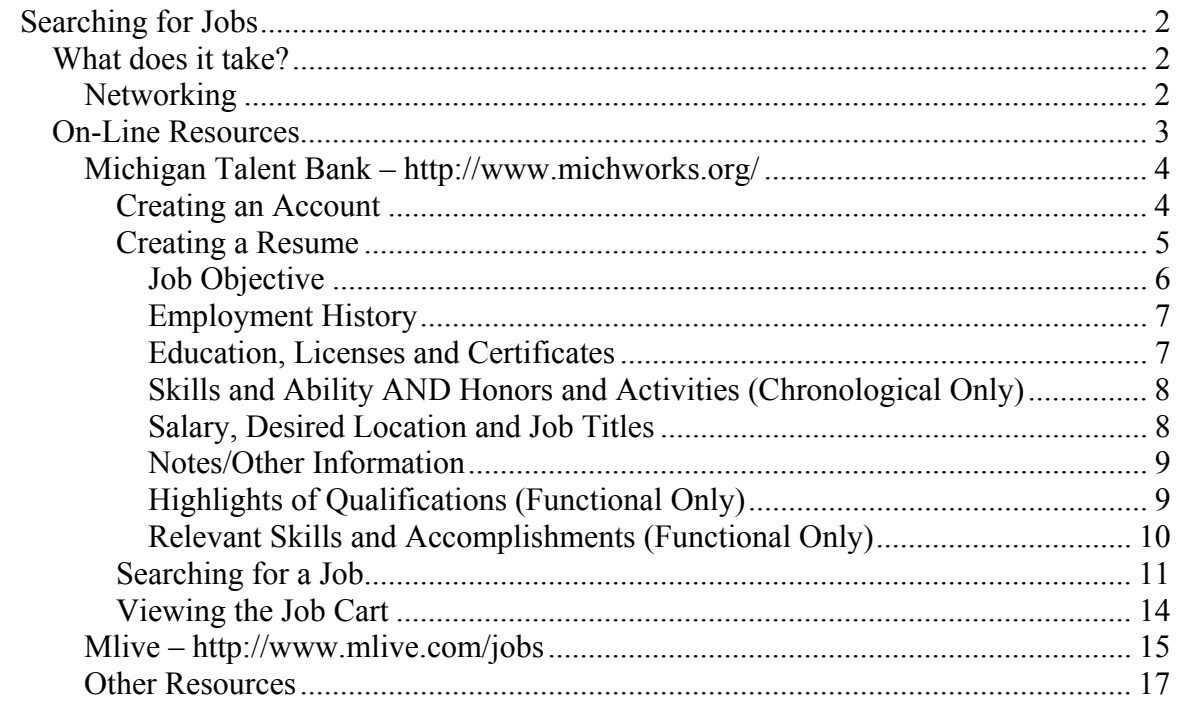

# <span id="page-2-0"></span>**Searching for Jobs**

Before searching for a job, be sure you have written your resume and also have an idea of what type of position you would like.

# *What does it take?*

Finding a position to fit your skills and desires, may take some time, but it's worth the wait to find the right position. There are times when money is tight and anything looks good, but keep in mind, its important finding a position where you will enjoy your work. It's good for the employer and employee.

There are many ways to find jobs!

# **Networking**

Networking in professional, social and other settings is a vital part of your job search. Network everyday and everywhere, there are always networking opportunities. Talk to as many people as you can. People you meet at the gym, library, birthday parties or any other event.

Be careful to keep relationships with past employers; don't burn any bridges when leaving a job.

# *NOTE: All the following information was taken from the resumagic.com web site.*

Some statistics on how people find work:

- 35% -- Found job through a friend, relative or other associate
- 30% -- Contacted an employer directly, without answering a classified ad
- 14% -- Answered a job classified advertisement
- 8% -- Found job through on-campus recruitment or job placement office
- 6% -- Employment agency or search firm
- 5% -- State-run unemployment office
- 2% -- Other

So, it is clear, finding a job will happen most frequently through networking.

Develop a networking plan. Here is a sample plan:

- 1. Search for advertised job openings in newspapers and on the Internet
- 2. Register with your local state employment office
- 3. Register with several private employment agencies and recruiting firms
- 4. Attend all career fairs in your area
- 5. Search for jobs at area college career centers
- 6. Contact trade associations and the area chamber of commerce
- 7. Contact companies for where you'd like to work after locating them through company and industry research

<span id="page-3-0"></span>Develop a good networking list of contacts. Here are some ideas:

- 1. Your family members and relatives who are employed
- 2. Your friends, your friends' parents, your parents' friends, neighbors, and casual acquaintances
- 3. People with whom you have business relationships (insurance agent, banker, etc.)
- 4. People you know through your place of worship
- 5. People in professional associations, alumni associations, and clubs
- 6. Present and past co-workers, and former bosses
- 7. If a student or recent graduate -- your teachers, professors and instructors

# *On-Line Resources*

There are many resources on-line to help you find jobs. Some are better than others. If you are focused on finding work in Michigan, there are two great resources, mlive and Michigan Talent Bank.

These are just a few resources that will be looked at today. There are many other resources and a few a listed at the end of the document.

# <span id="page-4-0"></span>**Michigan Talent Bank – http://www.michworks.org/**

A great place to search for work in Michigan is the Michigan Talent Bank, MTB. This is a project in collaboration with Michigan Works & Michigan Department of Labor and Economic Growth (DLEG).

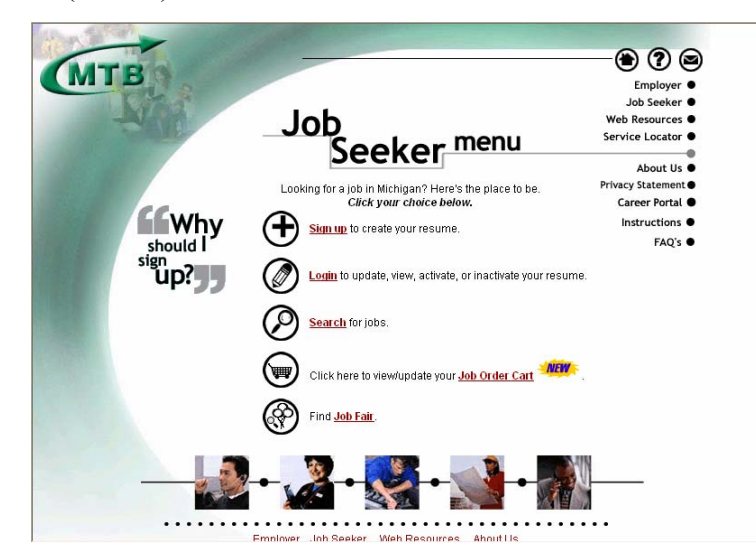

From the Job Seeker menu you can:

- Sign up and create a resume
- Login to update, view and manage your resume
- Search for jobs
- Update your job order cart
- Find job fairs

### **Creating an Account**

It is possible to search for a job without creating an account, but it make sense to use the entire system to its full potential, and it is vital to create an account.

Click on the Sign Up link from the Job Seeker menu to create an account.

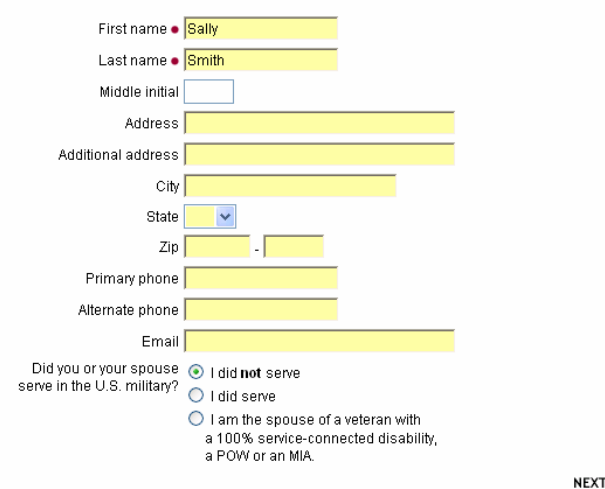

٠.

<span id="page-5-0"></span>The following fields are required:

- First Name
- Last Name
- Contact Information (email, phone number or address)

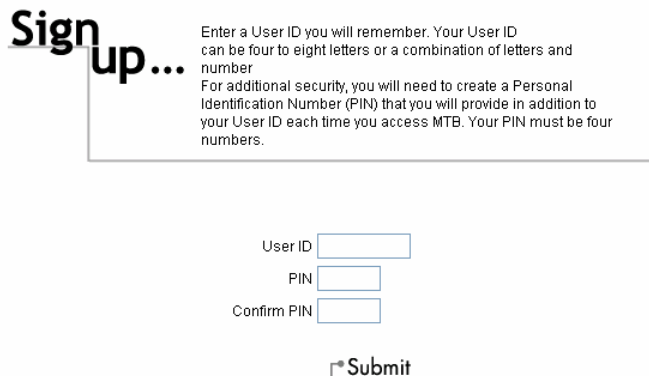

After clicking the NEXT button, you will create your User ID and PIN. The User ID can be a combination of letters and numbers and must be 4-8 characters long. The PIN must be all numbers and 4 characters long.

Click the Submit button to save your User ID and PIN. The privacy and terms of use statement are displayed. Click the Agree button if you agree with the text. Once the account is created, it will automatically begin to enter a resume.

# **Creating a Resume**

There are two types of resumes available for creation, Functional and Chronological. The previous Resumes & Cover Letters course covered these two types, but here is a quick overview:

#### **Functional**

Summarizes professional "functions" or experience and avoids minimizing employment history because it focuses on what you have done rather than when and where. Reasons to use this format:

- Older worker minimizes dates
- Career changer minimizes number of jobs
- Recent graduate minimizes lack of experience
- Returning employee minimizes absence from workforce

#### **Chronological**

Traditional style resume lists professional experience chronologically, starting with the most recent and working backwards. Reasons to use this format:

- Professional experience in field of interest
- Recent college graduate
- Demonstrates measurable results
- Held impressive job titles
- Worked for big name employers

<span id="page-6-0"></span>The next few sections explain how to enter a resume into the MTB system. There are very few differences between the Chronological and Functional resume types. Differences are noted clearly.

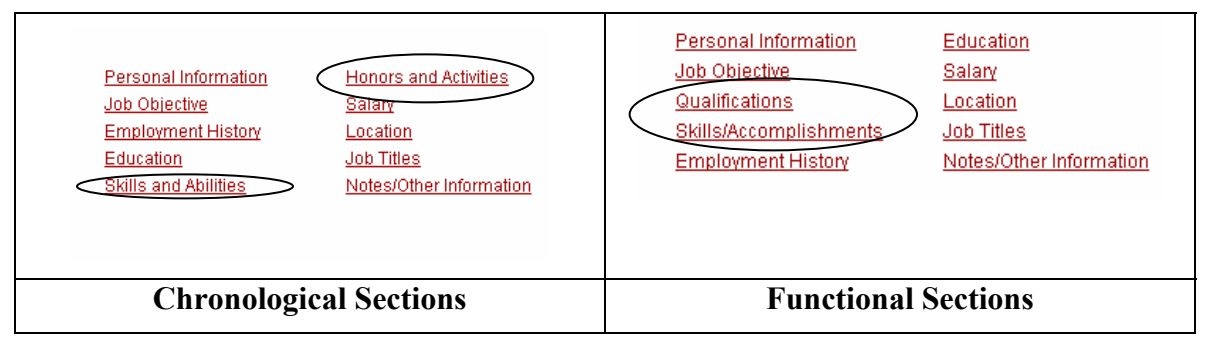

*NOTE: Once you select your resume type, it cannot be changed, so selected carefully.*

The Chronological resume contains Honors and Activities and Skills and Abilities. The Functional resume contains Qualifications and Skills/Accomplishments. There is also some order change between the Chronological and Functional resumes. Other than those differences, the resume information is exactly the same.

Personal Information is self explanatory, but the other sections are explained in detail in the following sections.

### *Job Objective*

This is the most important and critical piece of our resume because it is the first thing an employer sees when they view the search results using MTB. Remember, you are competing with other people to capture the eyes of an employer, make the text memorable.

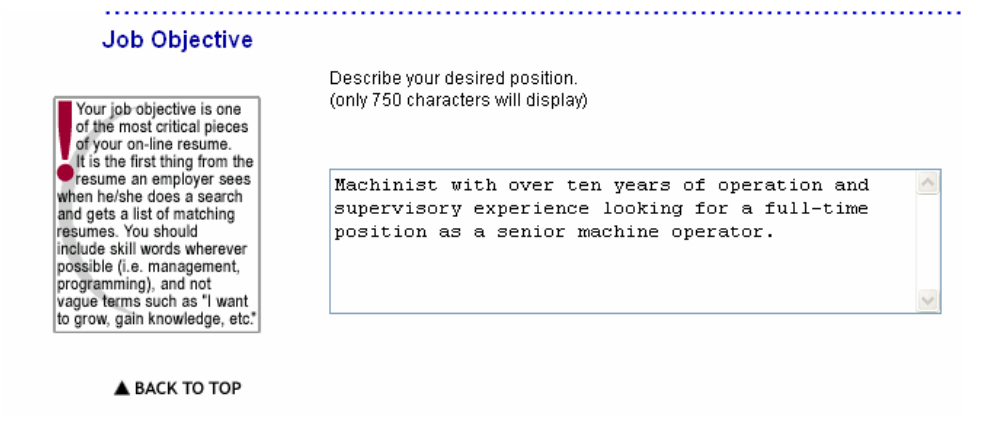

### <span id="page-7-0"></span>*Employment History*

In the *functional resume*, the *job duties are not listed*, only the company name, city, state, job title and dates employed. For the *chronological resume*, the *job duties are listed.* 

If you don't wish to put the dates employed, just put the number of years worked in the **From** field, this is particularly handy if work has been sporadic.

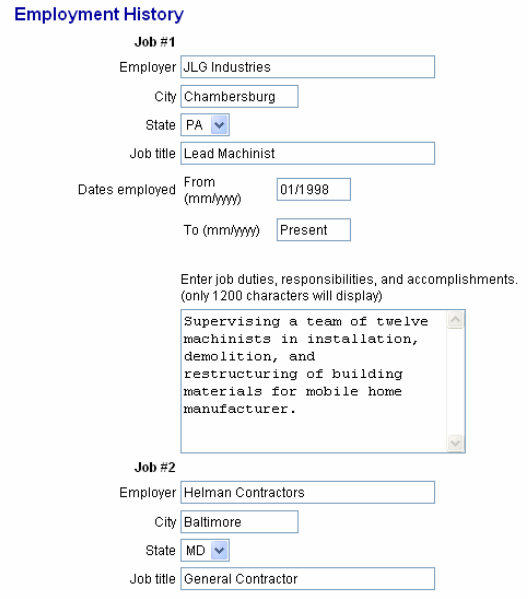

#### *Education, Licenses and Certificates*

The only required field is the highest level of education. Enter any additional schooling or training received.

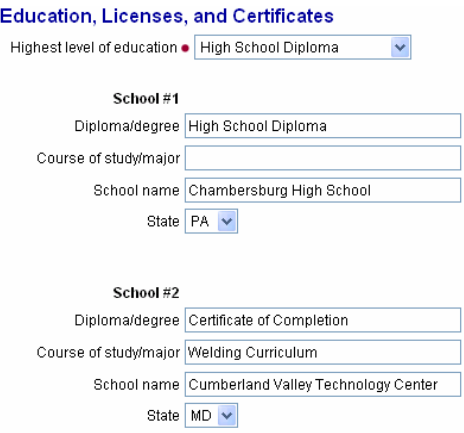

Enter any pertinent certificates or licenses received, particularly if licensure is important to the position.

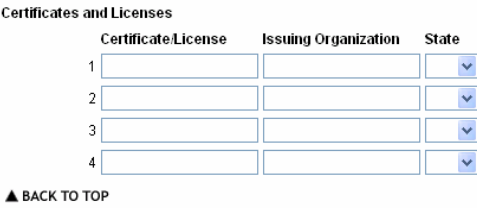

# <span id="page-8-0"></span>*Skills and Ability AND Honors and Activities (Chronological Only)*

The Skills and Ability section give an opportunity to write up any additional training or skills not already mentioned elsewhere.

Be sure to outline any honors, commendations, clubs or community work in the Honor and Activities section.

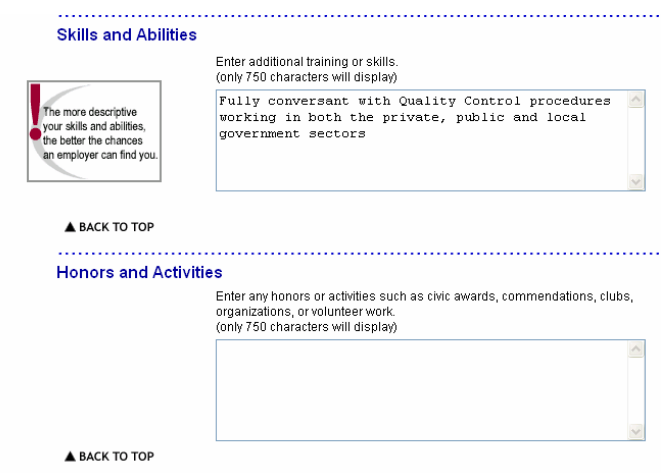

# *Salary, Desired Location and Job Titles*

It is fine to leave the salary information blank, and it is recommended.

The location section is by city OR zip code (not both). If you are willing to travel, increase the mile section to match what you are willing to do to travel to the job.

The job titles section is another critical piece, because employer can search by job title. These are free form text, meaning it will depend on what the employer types into the search. In this example, an employer will find this person **IF** they type in Machine Operator or Operator or Machinist…. Get the picture?

It's sometimes good to do a search for jobs first before typing in your job titles.

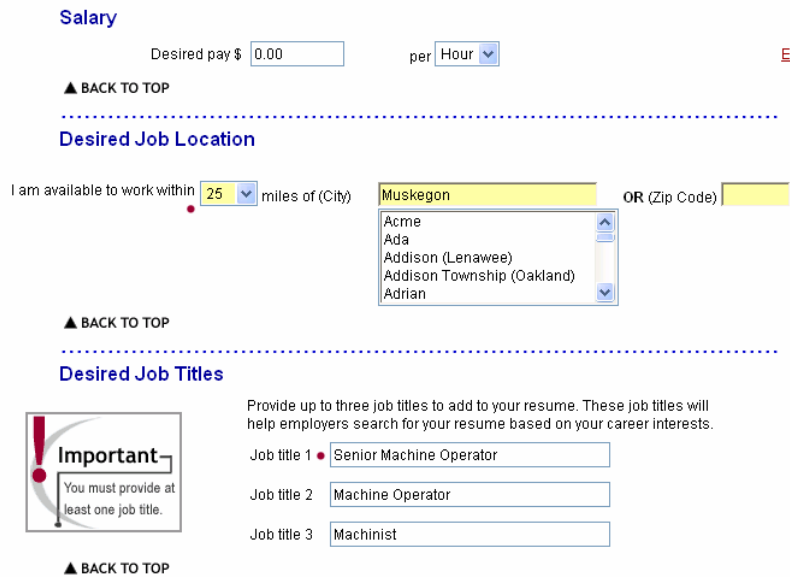

#### <span id="page-9-0"></span>*Notes/Other Information*

This section may contain other information for the employer. Do not list affiliations with churches, number of children/grandchildren or other personal information. It is not relevant.

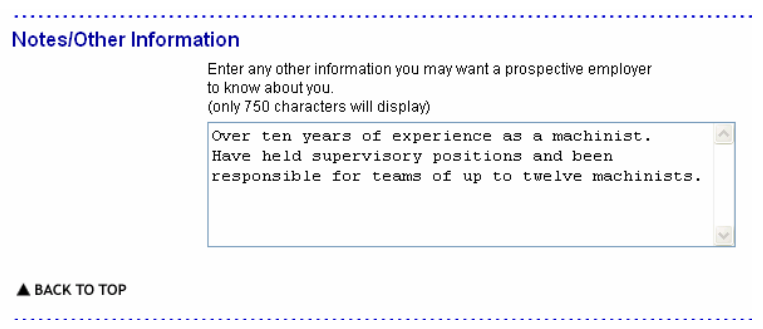

# *Highlights of Qualifications (Functional Only)*

This section is only for the Functional resumes. Here you can list up to 6 different qualifications that would be important to an employer. Remember, show the employer what skills you bring to the table, how you can save them money, etc.

#### **Highlights of Qualifications** .<br>Marcha an antonino to chi distangul da conditional africano profite official and Factorill anno 2002 a

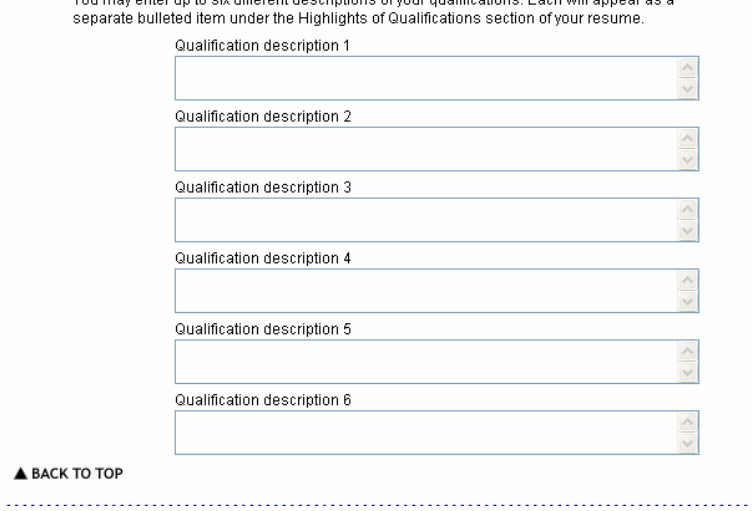

### <span id="page-10-0"></span>*Relevant Skills and Accomplishments (Functional Only)*

Another section only found in the Functional resume. Here enter up to 5 skill categories and then up to 6 short skill descriptions for each category. Each skill description will be displayed as a bulleted term under the category. Remember, only list things you've done in the past and wish to do again. For example, in a retail setting, customer service may be a category and the skills would be: Skill Description 1: Maintained card index file of all customers and their transactions for follow up at a later date; Skill Description 2: Sent handwritten thank you card for each purchase over \$100 to customers; Skill Description 3: Very enthusiastic and knowledgeable about many products in retails setting helping customer to find just the right product.

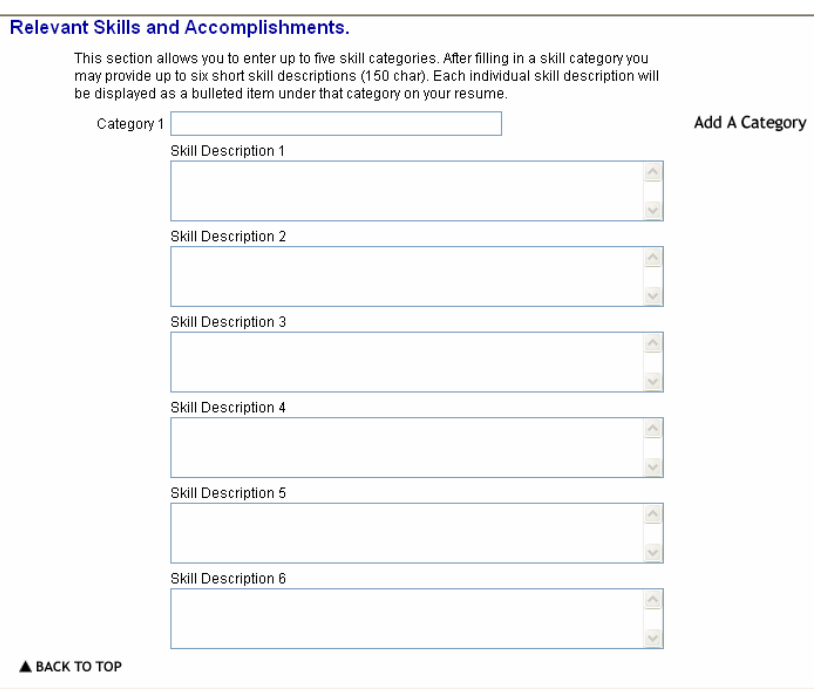

# <span id="page-11-0"></span>**Searching for a Job**

To begin the search, from the Job Seeker menu, click on the Search for Job link. From here you can enter keywords and other criteria to begin the search.

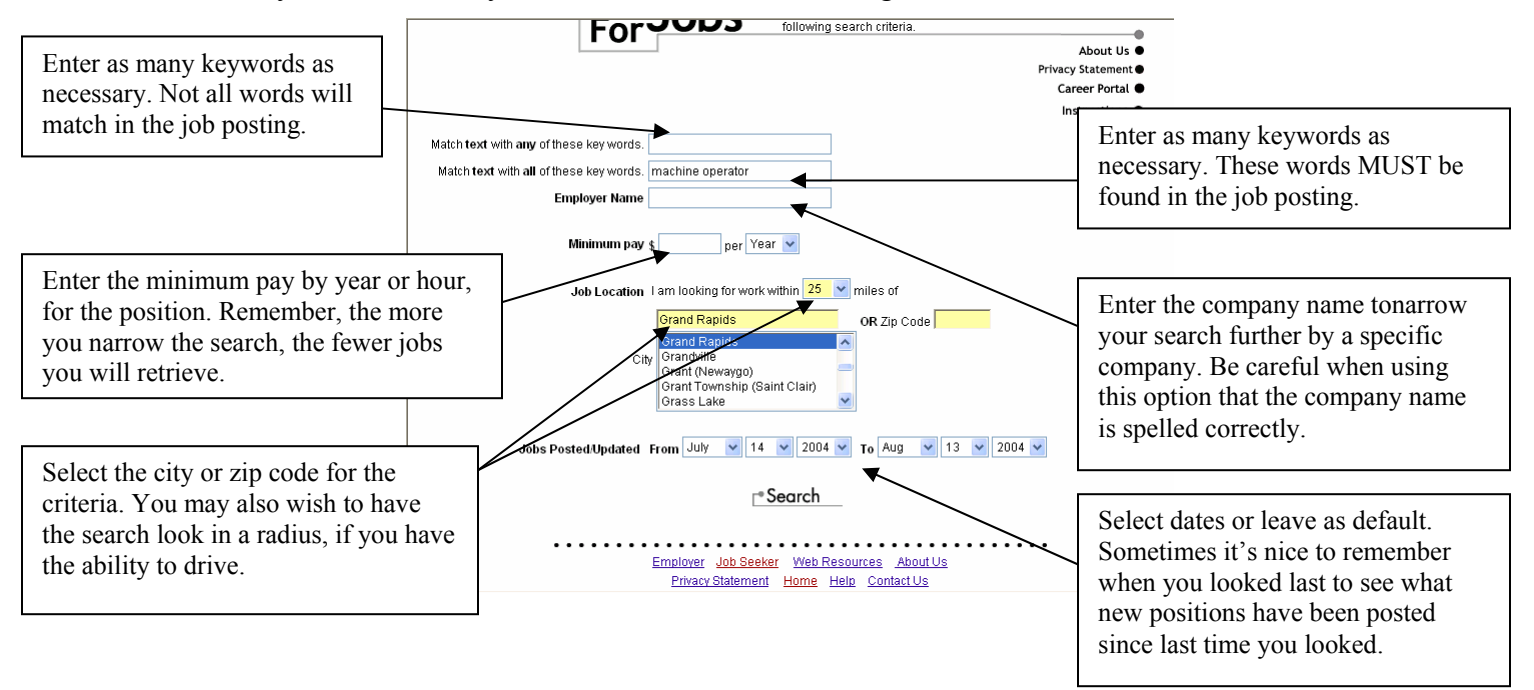

The results will be displayed based on your initial criteria. Notice in this search there are two pages of positions to look over. Notice that the miles from Grand Rapids shows here as well. This can be changes at this time as well, change 25 -> 75 and click the Search button to search again.

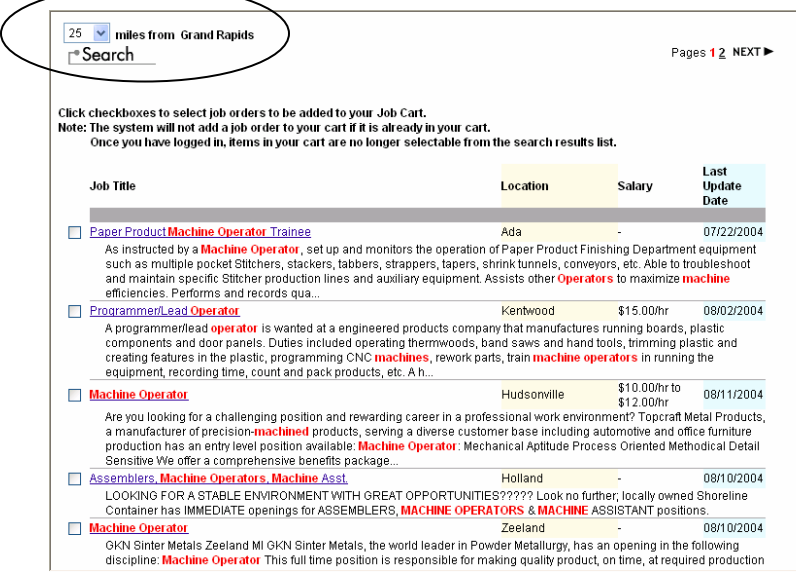

Now there are three pages of jobs to look over which are in a 75 mile radius of Grand Rapids. It is possible to get back to the original 25 miles and search again!

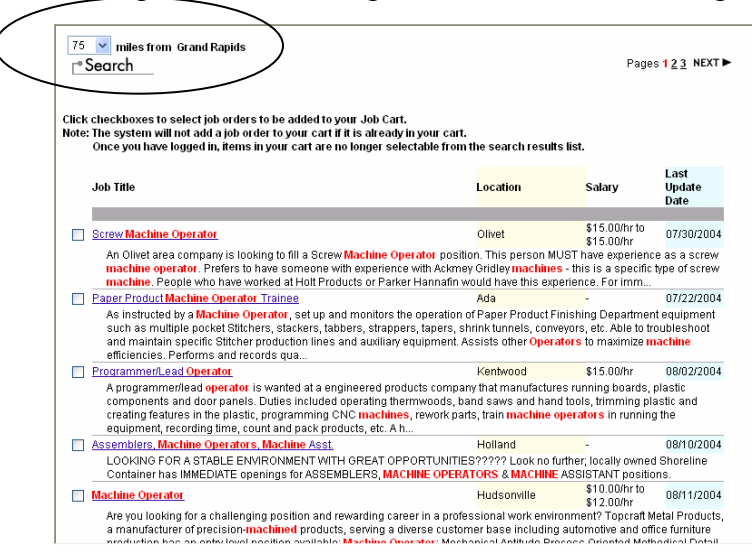

It is also possible to sort the data (descending or ascending) by:

Salary – can show the highest paid jobs first (descending) Job Title – can put the job titles in alphabetical order (ascending) Last Update – can show the jobs most recently placed on-line (descending) Location – can put the locations in alphabetical order (ascending)

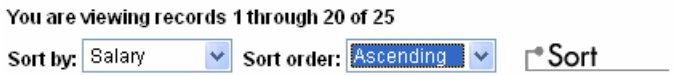

Read through all the job postings until one catches your eye. Click on the Job Title, it is a link to more information.

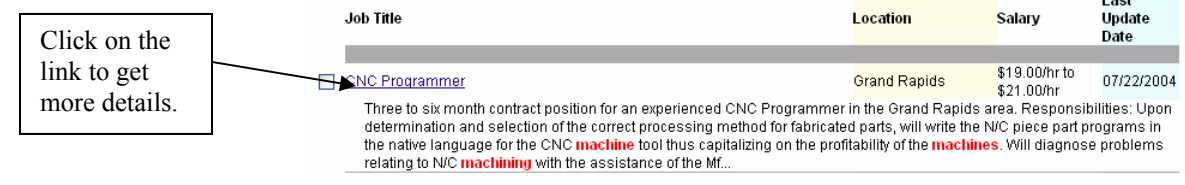

# **JOB DETAIL**

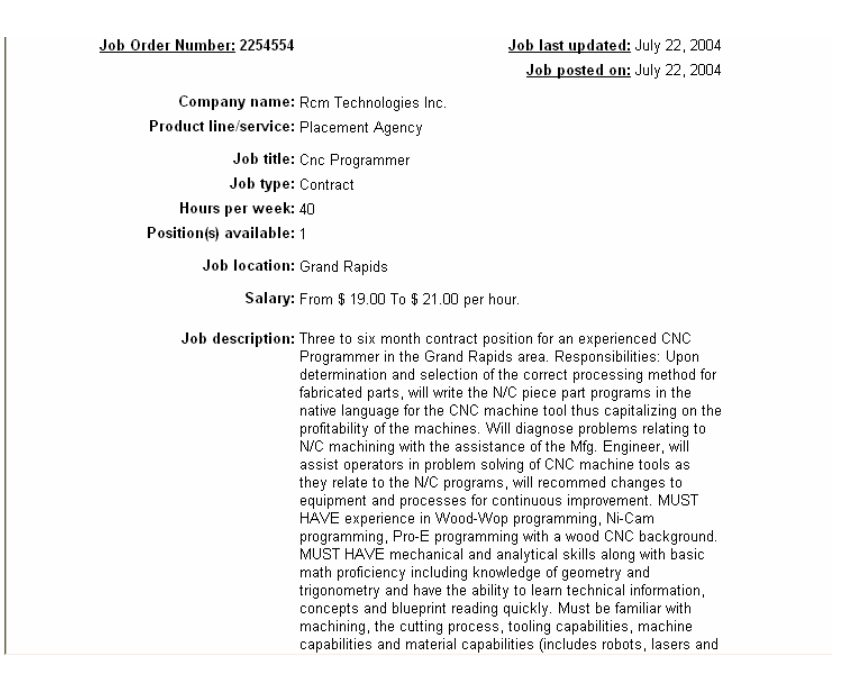

Job requirement and contact information can be found at the bottom of the page. Make sure to read through the Job description to learn more about the position.

There are three buttons at the bottom to take action!

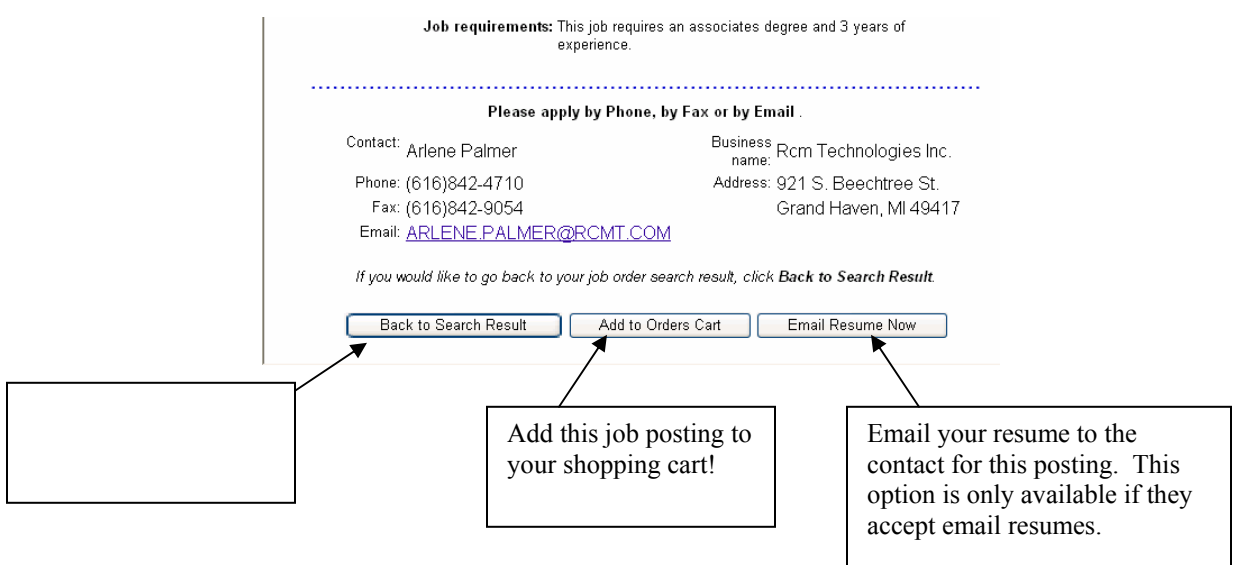

# <span id="page-14-0"></span>**Viewing the Job Cart**

MTB allows you to organize and manage the jobs which you have applied for with the Shopping Cart.

Jobs are not kept indefinitely in the shopping cart. The rules are:

- Once you apply for a job, the position will be saved in the cart for 60 days.
- If you have not applied for the job, the position will be saved for 14 days.

You can view the cart from the Job Seekers menu by clicking on the Job Order Cart link. From here, you will see all the jobs which have been placed in the cart.

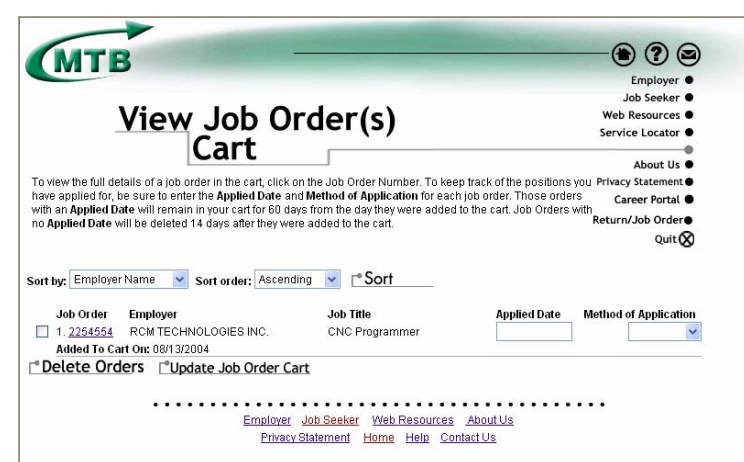

You may wish to keep track of the dates you applied for a position and the manner in which you applied. Again, these jobs will be kept for 60 days.

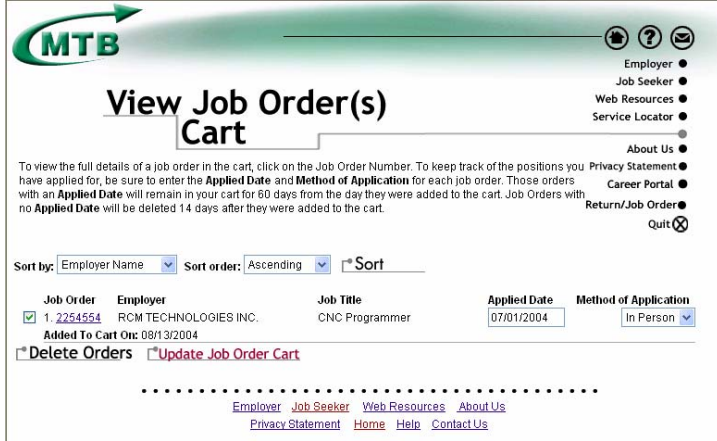

# <span id="page-15-0"></span>**mlive – http://www.mlive.com/jobs**

mlive is the on-line division of Advance Publications, owner of 22 newspapers, including various local newspapers such as the Grand Rapids Press, Muskegon Chronicle and Advance Newspapers.

The site also offers the ability to search for jobs online. These jobs may have been posted directly on-line or in a newspaper. Searching for jobs is easy using mlive.

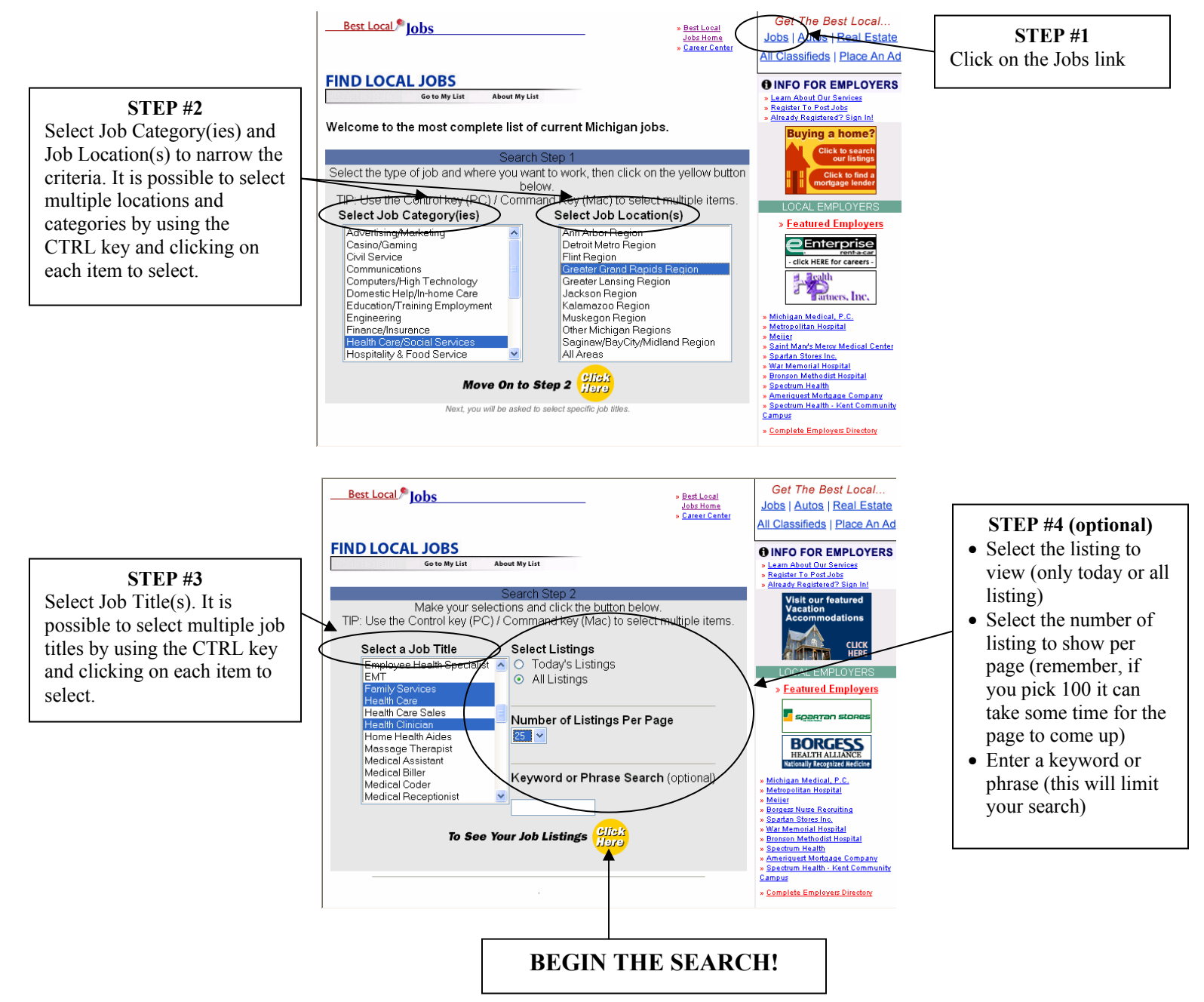

Notice, the search will display the job it has found based on the criteria selected. The criteria are shown at the top along with the number of items returned, in this case 55 positions to wade through.

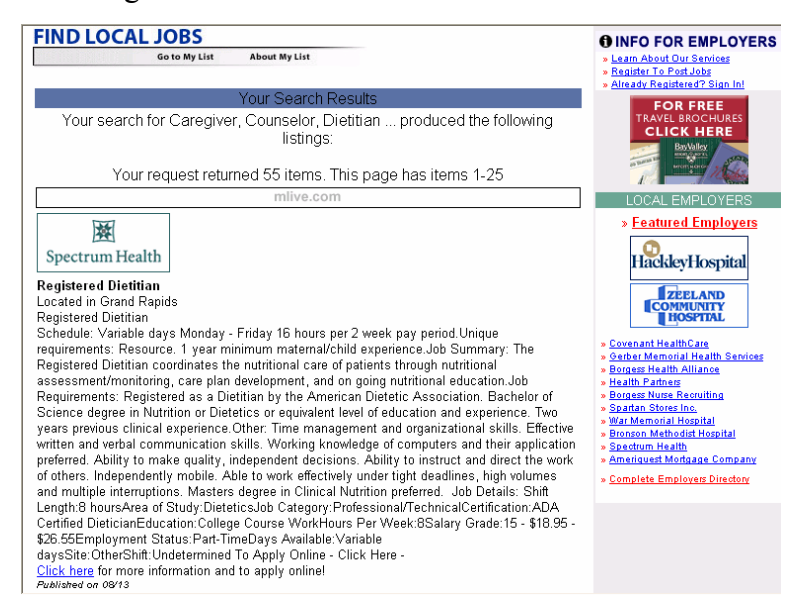

All the details of the job will be listed. Each employer will have different ways to submit resumes.

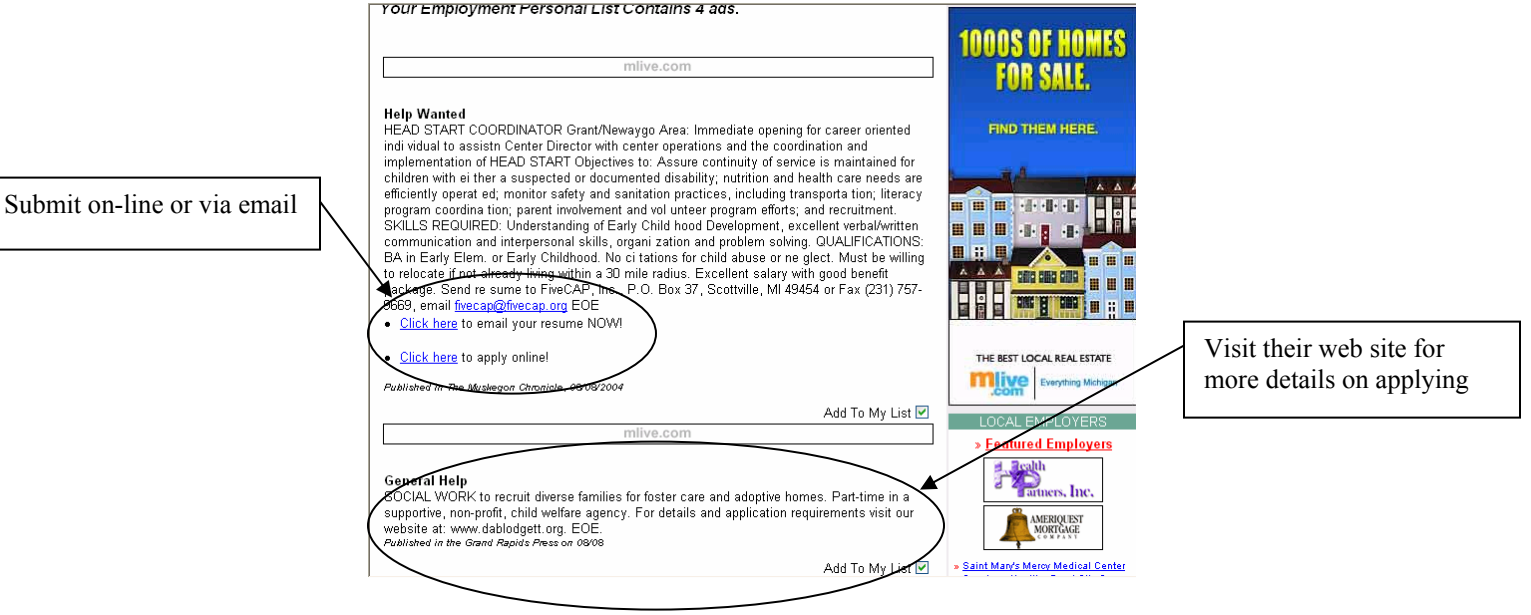

# <span id="page-17-0"></span>**Other Resources**

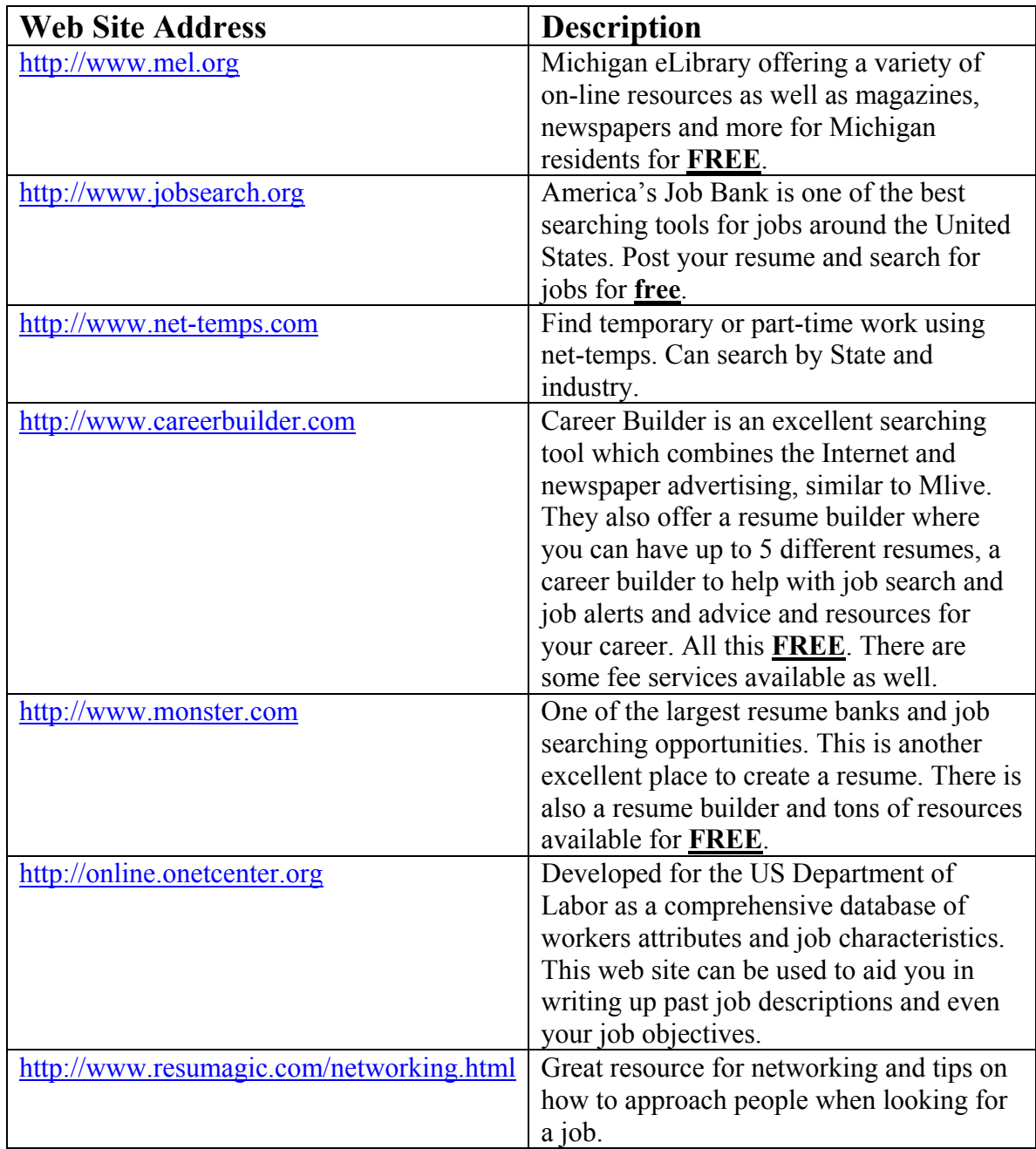